Brug Sprocket-appen sammen med din Sprocket-printer til at lave kreative, unikke udskrifter.

Indholdet i denne brugervejledning gælder for fotoprintere i Sprocket-serien. Hvis indholdet ikke gælder for alle produkter, vil dette være angivet. Da vores app hele tiden forbedres, afspejler skærmbillederne muligvis ikke det nyeste design, eller også kan de variere, alt efter hvilket operativsystem du har.

### [Sådan installerer du appen](#page-1-0)

Start Sprocket-appen

Tilladelser

Vælg for at vise

#### [Navigering i appen](#page-2-0)

Startskærmbillede

Gennemse fotogallerier

Fototagning eller -valg

Konfiguration af kilder til sociale medier

Brug af hovedmenuen

Menuen "sprocket": Printerindstillinger

Menuen "sprocket": Appindstillinger

Eksempelvisning af billede

Redigering af et foto

Udskrivning af et foto

Deling af et foto

Aktivér udskrivning fra andre apps

Opdatering af printerfirmware

#### [Funktioner i Sprocket-appen](#page-5-0)

Brug af kameraet Photobooth-tilstand Brug Afslør for at genopleve minder Fliseudskrivning Hurtig redigering Oprettelse af brugerdefinerede klistermærker Brug af udskriftskø Delt udskriftskø Delt Sprocket-begivenhed Indbakkemeddelelser og -beskeder Giv din printer et personligt præg Foto-id Fotocollage Et hurtigt overblik over udskriftskøen Særligt appindhold (kun HP Sprocket Select)

Tag til udskrivning

# HP Sprocket-app

## Start Sprocket-appen

Første gang du åbner Sprocket-appen, vil du se en startskærm med forskellige valgmuligheder, som du kan bruge for at komme i gang.

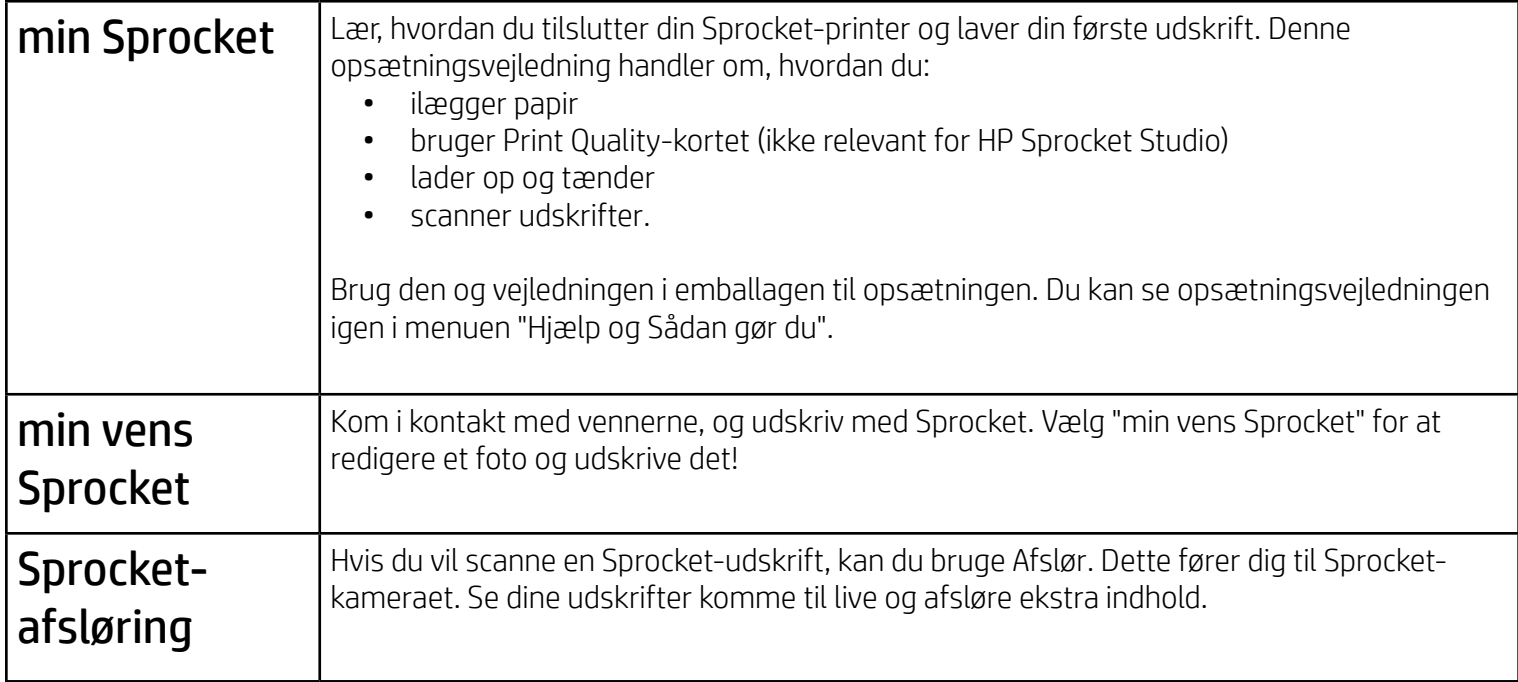

## Tilladelser

Når du starter appen første gang, ser du et par skærmbilleder med tilladelser. Disse gør det muligt for dig at få den fulde oplevelse med din Sprocket-printer. Giv Sprocket-appen adgang til grundlæggende og avancerede funktioner.

Få den fulde Sprocket-oplevelse ved at dele:

- Kamera- og mikrofonadgang: Tag fotos og videoer, og scan Sprocket-udskrifter
- Fotogalleri: Vælg fotos, og gem dem i dit galleri
- Placering: Dette giver os mulighed for at finde printere, der kan tilføjes i din app (påkrævet til Android). Husk, hvor et foto blev taget, og giv tilladelse til, at vi henter indhold fra den samme placering med vores Afslørfunktion.

Vi bruger din placering til at finde printeren og give mulighed for Afslør-oplevelser.

Hvis du vil bruge din HP Sprocket-printer sammen med din mobilenhed, skal du downloade den tilknyttede HP sprocket-app fra App Store eller Google Play™ (eller fra din lokale appbutik). Du kan downloade Sprocket-appen på [hpsprocket.com/start.](https://www8.hp.com/us/en/printers/getting-started.html) Der dirigeres du til den relevante app-butik for din enhed.

- Sprocket-appen understøttes på Android™-enheder med OS v5.0 og nyere
- Beregnet til iPhone XS Max, iPhone XS, iPhone XR, iPhone X, iPhone 8, iPhone 8 Plus, iPhone 7, iPhone 7 Plus, iPhone SE, iPhone 6s, iPhone 6s Plus, iPhone 6, iPhone 6 Plus, iPhone 5s, iPhone 5c, iPhone 5, iPad Pro 12,9" (1., 2. og 3. generation), iPad Pro 11", iPad (4., 5. og 6. generation), iPad Pro 10,5", iPad Pro 9,7", iPad Air 2, iPad Air, iPad mini (2, 3 og 4), iPod touch (6. generation)
- Du skal installere den tilknyttede Sprocket-app for at betjene HP Sprocket-printere med din mobilenhed.

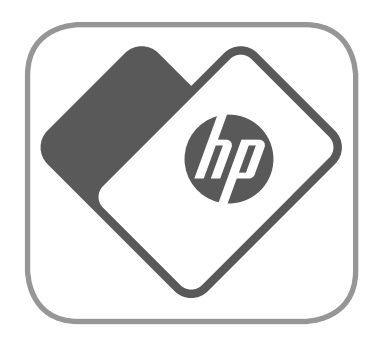

# <span id="page-1-0"></span>Sådan installerer du appen

#### Vælg for at vise

Vi integrerer oplysninger på dine udskrifter, som du kan scanne for at afsløre sjove funktioner. Når vi tilføjer dette indhold, bemærker du måske, at det ændrer udseendet på dine udskrifter en smule. Prøv selv at slå funktionen til eller fra, alt efter hvilken oplevelse du ønsker med dine udskrifter. Slå funktionen til under opsætning, og prøv den. Du kan til enhver tid gå til funktionen i "Appindstillinger" for at slå den til/fra.

• Modtag meddelelser: Få fede opdateringer, tips og projektidéer til din printer.

Udskrifter med Afslør kan vise:

- AR (forstærket virkelighed): Se udskrifter komme til live, udskriv et billede fra en video, og se den igen, eller se din udskriftskø i AR (kun HP Sprocket 200 og HP Sprocket Studio) og meget mere
- Relevant indhold: Når Afslør er slået til, føjer vi data om placering og dato til din udskrift for at få vist fotos fra den samme dag og placering
- Tredjepartsoplevelser: Se relateret indhold fra Wikipedia™, Google Street View™ og meget mere.

Gå til Kamera eller Tag eller scan en udskrift

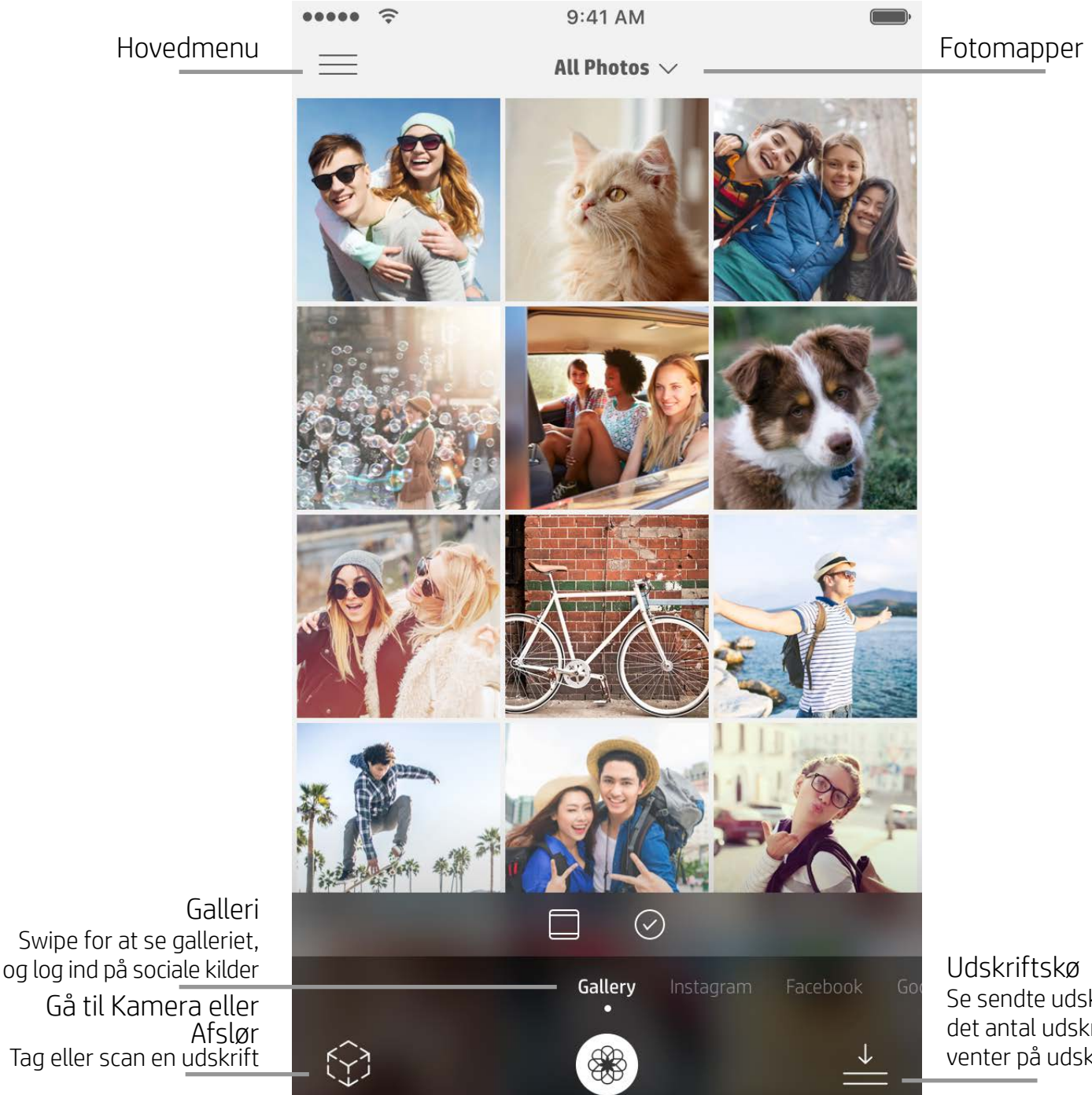

Se sendte udskrifter og det antal udskrifter, der venter på udskrivning

### Startskærmbillede

## Gennemse fotogallerier

- 1. Fra startskærmen skal du swipe for at se de understøttede kilder til sociale medier eller kameraets fotogalleri.
- 2. Når en fotokilde er valgt, skal du swipe til venstre eller højre på skærmen for at gennemse alle gallerier.
- 3. For hver kilde til sociale medier vises en logonskærm, indtil du indtaster legitimationsoplysninger og lader Sprocket-appen få adgang til dine fotoer.

• Se "Konfiguration af kilder til sociale medier" for at få adgang til fotoer på konti på sociale medier.

## Fototagning eller -valg

- 1. Start Sprocket-appen.
- 2. Tryk på ikonet Kamera/Afslør på startskærmen for at åbne kameraet (nederst til venstre). Du kan også vælge

et foto fra din enhed eller en social kilde.

- 3. Hvis du vælger at tage et foto, åbner dit kamera. Brug kameraindstillingerne til at justere efter behov.
- 4. Når du har taget eller valgt et foto, kan du redigere, udskrive eller dele dit værk.

#### Konfiguration af kilder til sociale medier

- 1. Log på hver enkelt kilde til sociale medier for at lade Sprocket-appen indsamle fotos fra dine forskellige konti. Swipe/tryk på startskærmen for at se kilder til sociale medier og logge ind.
- 2. Du omdirigeres til appens logonside. Indtast legitimationsoplysningerne for at lade Sprocket få adgang til dine fotogallerier.
- 3. Vælg et foto, som du vil redigere, udskrive eller dele! Du kan gennemse dine fotoer til sociale medier med Sprocket-appen.

# <span id="page-2-0"></span>Navigering i Sprocket-appen

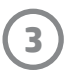

**Bemærk:** Brugerens oplevelse af navigeringen i Sprocket-appen kan variere afhængigt af dit operativsystem. Stilistiske forskelle giver en lille variation i funktioner og oplevelse. Hvilke sociale kilder, der er tilgængelige, kan ligeledes variere baseret på område.

## Brug af hovedmenuen

- Tryk på "Sprocket" for at se Printerindstillinger og oplysninger om den parrede printer. Få flere oplysninger i "Printerindstillinger: 'Sprocket'-menu" nedenfor.
- Tryk på "Indbakke" for at få meddelelser og notifikationer fra Sprocket-teamet
- Åbn "Udskriftskø" for at se billeder, der er ved at blive udskrevet
- Køb HP Sprocket-fotopapir
- Få adgang til hjælp og printersupport.

## Menuen "sprocket": Printerindstillinger

- Kontrollér powerbank-statussen og enhedstilstanden, og rediger indstillingerne for Automatisk slukning og Nedtælling til dvaletilstand for enheden.
- Se Mac-adressen og hardwareversionen, tjek firmwareversionen, og opdater den. Disse er nødvendige, hvis du skal kontakte supportteamet til HP Sprocket. Du kan også se tekniske oplysninger i appen.
- Angiv et brugertilpasset navn og en brugertilpasset farve til din printers LED-statusindikator (HP Sprocket 200, HP Sprocket Studio og HP Sprocket Select)

#### Menuen "sprocket": Appindstillinger

- Gennemgå eller rediger apptilladelserne i menuen Appindstillinger.
- Slå funktionen Afslør til HP Sprocket til og fra, alt efter hvordan du vil interagere med dine udskrifter.
- Vis apptips igen i appen. Tips vises én gang, når de aktiveres.

### Eksempelvisning af billede

Rediger, udskriv, eller del dit foto fra eksempelskærmen.

- Forlad billedets eksempelskærm ved at trykke på tilbagepilen.
- Tryk på  $\oslash$  for at tilpasse og redigere dit billede.
- Tryk på printerikonet for at udskrive.
- Dobbelttryk på dit foto for at skifte mellem "Tilpas til skærm"- og "Fyld skærmen"-visningerne.
- Brug en knibebevægelse med to fingre på skærmen for at zoome, rotere og ændre størrelsen på dit foto.
- Du kan også dele og gemme dit foto fra eksempelvisningen ved at bruge Tile Printing (Fliseudskrivning) eller udskrive flere kopier!

# Redigering af et foto  $\mathcal{L}^{\geq}$

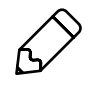

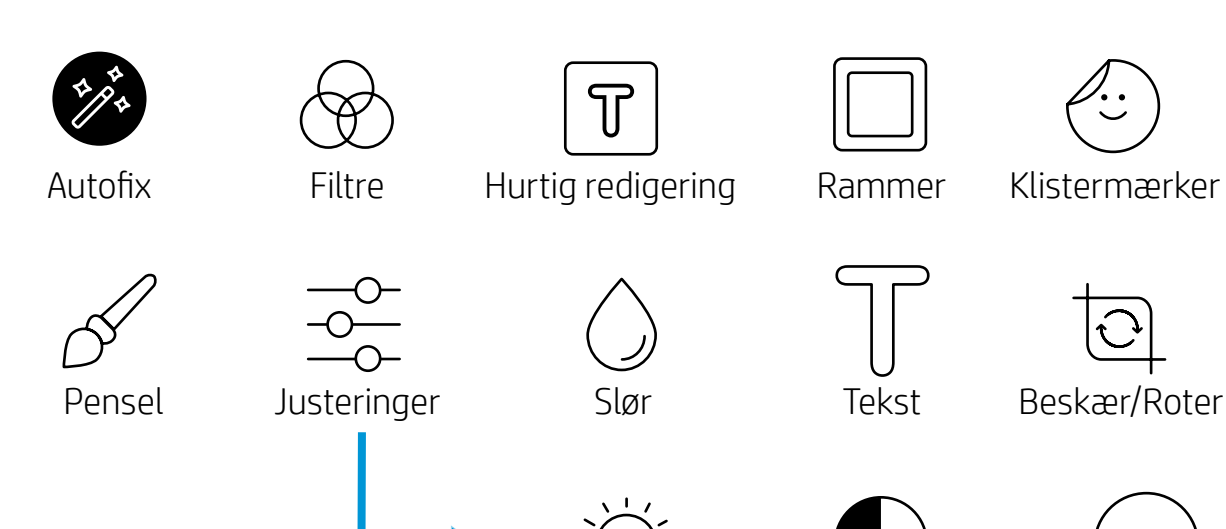

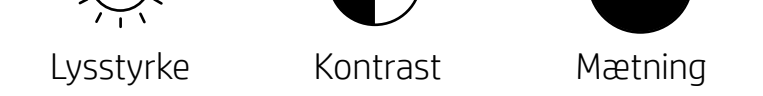

Tryk på Rediger for at justere billedets udseende, tilføje tekst eller klistermærker og anvende filtre. Sørg for at gemme dit foto, når du er færdig med at redigere det, ved at trykke på afkrydsningsfeltet øverst til højre.

### Udskrivning af et foto

- 1. Tryk på udskriftsikonet for at sende dit foto til din printer.
- 2. Der vil blive vist en bekræftelsesmeddelelse. Hvis du har slået Afslør til, afspilles en særlig animation også for at vise, at vi indlejrer ekstra indhold på dine udskrifter fra forskellige digitale kilder. Få mere at vide i "Brug Afslør til at genopleve minder"
- 3. LED-statusindikatoren blinker tre gange, enheden afgiver en let summende lyd, og udskrivningen af billedet begynder. Hvis det er første gang, at du udskriver fra en nyopfyldt papirbakke, skubbes Print Quality-kortet ud (gælder ikke for HP Sprocket Studio).
- 4. Når du har udskrevet dit foto, kan du bruge det som pynt eller forsigtigt tage fat i et hjørne og trække bagsiden af. Sæt det fast på en mappe, et omslag eller i en scrapbog!
	- Hvis du får vist en fejlmeddelelse om, at du ikke har oprettet forbindelse til din printer, når du trykker på Udskriv, skal du kontrollere, at printeren stadig er tændt og parre din mobilenhed med printeren igen, før du forsøger at udskrive igen.
	- Før du udskriver, skal du sørge for, at ingen elementer blokerer for papiråbningsudgangen.
	- HP Sprocket Studio-udskrifter kan ikke bruges som klistermærker.

- 1. Tryk på deleikonet ( $\bullet$ ,  $\bullet$ ) for at lægge dit foto ud på sociale medier og sende det til andre apps.
- 2. Når du har trykket på ikonet, kan du sende dit foto via en sms-besked, e-mail, skylagring eller til en kilde til sociale medier. Når du vælger din ønskede kilde til deling, indlæses den i det relevante program for mediet.

#### Deling af et foto

**Bemærk:** De tilgængelige muligheder for deling varierer afhængigt af operativsystemet og de programmer, der er installeret på mobilenheden.

#### Aktivér udskrivning fra andre apps

Du kan også aktivere udskrivning til HP Sprocket fra de fleste andre fotoapps.

Til iPhone eller iPad:

- 1. Tryk på deleikonet nederst til venstre på skærmen til eksempelvisning.
- 2. Vælg ikonet More (Mere) det har tre prikker.
- 3. Slå "Print to sprocket" (Udskriv til Sprocket) til. Du kan også trække "Print to sprocket" til toppen af din aktivitetsliste for nem adgang.

På Android™:

- 1. Tryk på deleikonet nederst til venstre på skærmen til eksempelvisning.
- 2. Vælg "sprocket" for at aktivere udskrivning.

#### Opdatering af printerfirmware

Hold din Sprocket glad, og få adgang til de nyeste funktioner ved at opdatere din printerfirmware i Sprocket-appen. Hvis du opdaterer firmwaren, kan du få adgang til nye funktioner og de seneste farverettelser til dine udskrifter. Du får også en forbedret forbindelse, og du kan rette uventet adfærd.

Hvis du vil opdatere printerens firmware, skal du kontrollere, at:

- Din mobilenhed har forbindelse til internettet eller mobildata
- Sprocket-appen er åben
- 
- Din printer er tændt og har oprettet forbindelse til din mobilenhed
- Sørg for, at Sprocket Studio-printeren er sluttet til en stikkontakt, før du opdaterer HP Sprocket Studio-firmwaren.

Hvis der er en ny firmwareopdatering, får du automatisk besked i Sprocket-appen. Følg anvisningerne på skærmen for at udføre opdateringen. Vi anbefaler kraftigt, at du opdaterer, når det er muligt, for at få den bedst mulige oplevelse.

Du kan også manuelt kontrollere, om der er en firmwareopdatering til printeren, ved at åbne Sprocket-appen, trykke på hovedmenuen og vælge "Sprocket". Tryk derefter på din enheds navn. Swipe ned. Her bliver du med en pop op-meddelelse eller en linje med blå tekst bedt om at opdatere din firmware, hvis den er tilgængelig. Hvis du ikke modtager en meddelelse, skal du følge hele vejledningen heri nøjagtigt. Hvis du stadig ikke modtager en anmodning, er din printer allerede opdateret med den seneste firmware. God fornøjelse.

#### Brug af kameraet

- 1. Åbn Sprocket-appens kamera.
- 2. Swipe til venstre eller højre for at se Sprocket-appens kameratilstande. Disse omfatter: Kamera, Video, Afslør og Photobooth.
- 3. For hver tilstand vises der en ny række indstillinger oven over listen med ikoner. Disse kan omfatte kameraets retning, blitz og andre indstillinger. Foretag dine ønskede valg for billede, udskrift eller video.

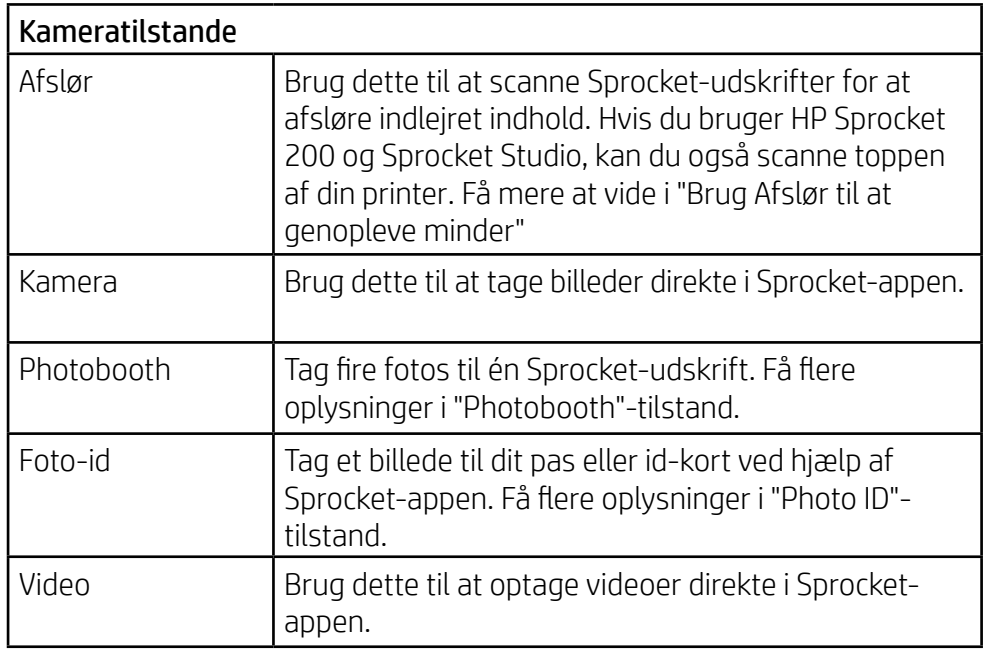

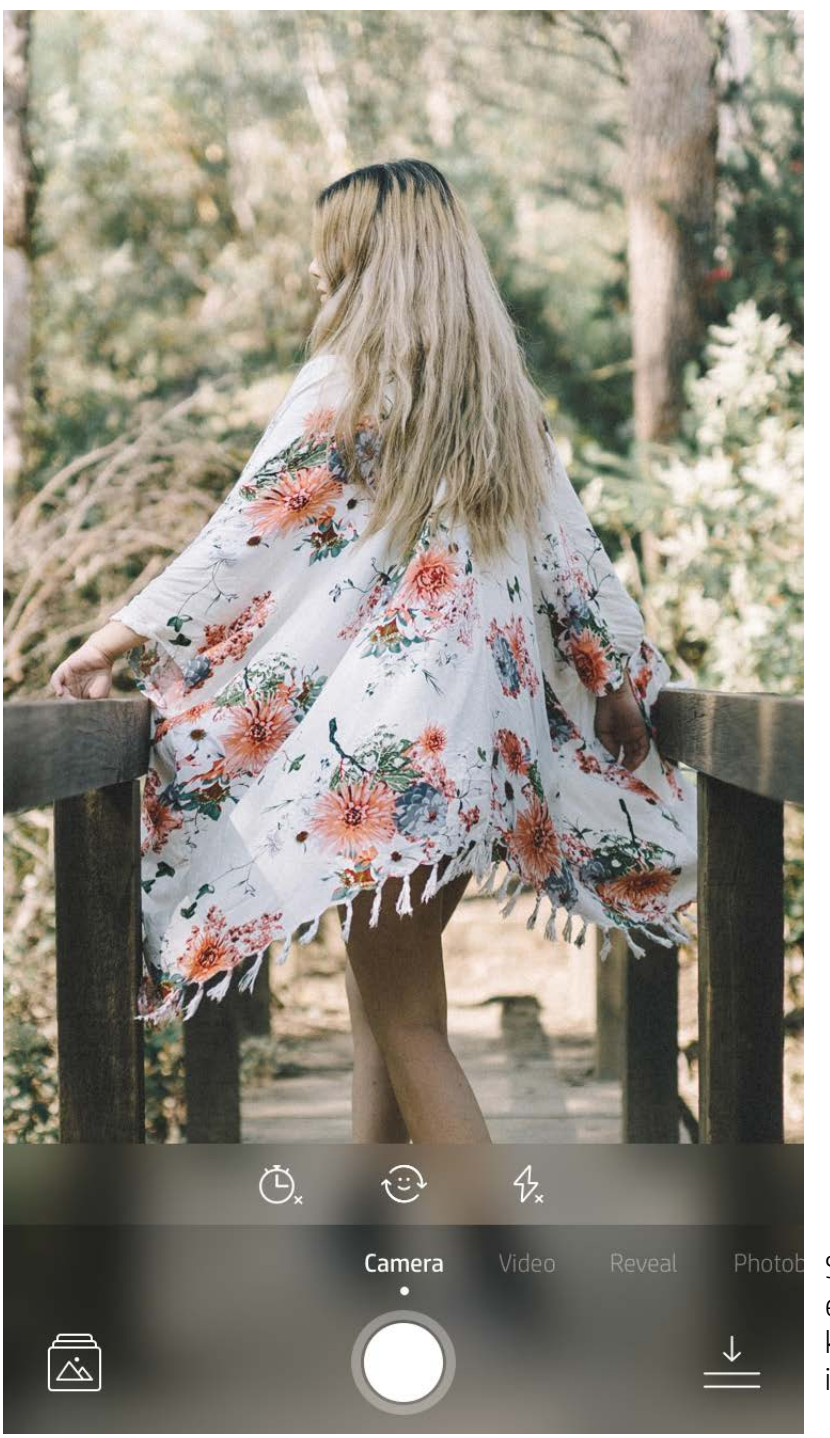

Swipe til venstre eller højre for at se kameratilstandene i Sprocket-appen

Juster tilstanden her i den øverste bjælke

# <span id="page-5-0"></span>Funktioner i Sprocket-appen

**Bemærk:** Hvis du ikke slog Afslør til under printeropsætning, skal du trykke på "Sprocket" i hovedmenuen og derefter "Appindstillinger". Derfra kan du slå "Afslør" til eller fra, alt efter hvad du har brug for.

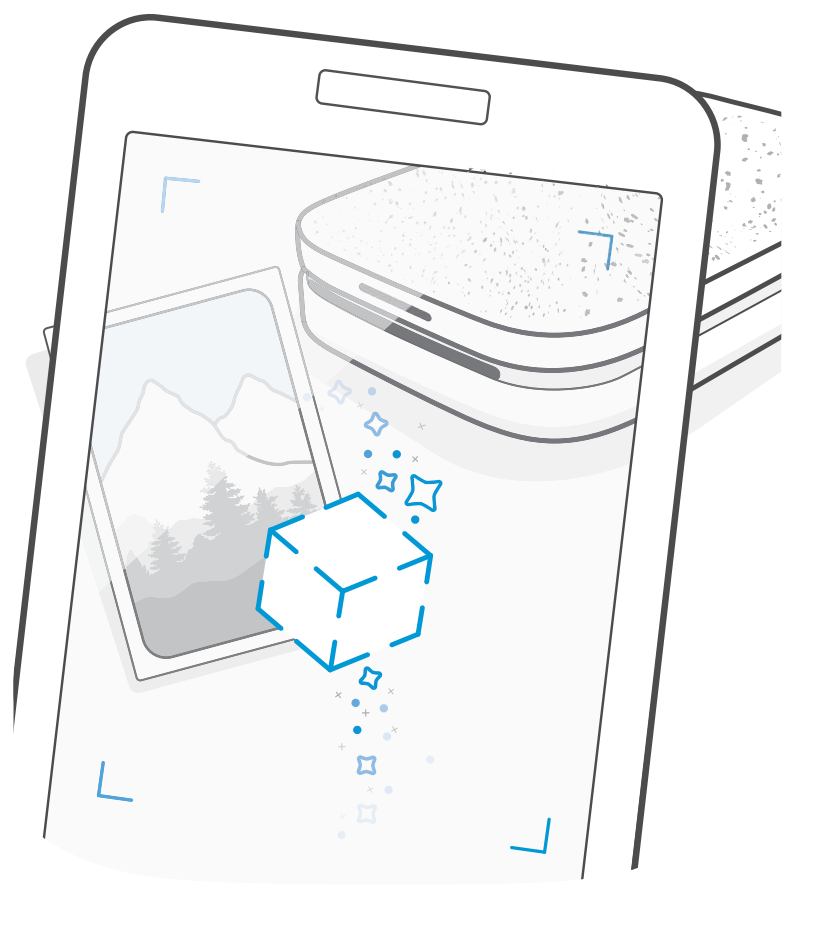

## Photobooth-tilstand

- 1. Åbn Sprocket-appens kamera.
- 2. Swipe til højre, indtil du når "Photobooth".
- 3. Når du trykker på udløserikonet, tager kameraet fire fotos efter hinanden med en forsinkelse mellem hvert enkelt. Se nedtællingen på skærmen for at finde ud af, hvornår du skal posere. Hold øje med den glade smiley for at se, hvor længe du skal holde din positur.
- 4. De fire optagne billeder vises fliseinddelt på eksempelskærmen på den samme udskrift.
	- Tryk på udløserikonet igen for at standse de tidsindstillede fotos, mens billederne tages.

## Brug Afslør for at genopleve minder  $\{\hat{y}\}$

Bring dine Sprocket-appudskrifter til live! Med Afslør-tilstand kan du bruge appkameraet til at scanne udskrevne Sprocket-fotos og genopleve dine minder via flere billeder og videoer fra dagen eller stedet, AR-oplevelser og onlineindhold.

Når du scanner med Sprocket-appens Afslør-tilstand, udløser vi på magisk vis oplevelser, som er knyttet til dit foto. Vi indlejrer dette indhold, når billedet udskrives, så du kan scanne det og få glæde af det senere.

For udskrevne fotos virker Afslør-tilstand kun på fotos, der er udskrevet fra Sprocket-appen (ikke fra HP Sprocket 2-i-1 Instant Camera). Desuden fungerer det kun på billeder, der er udskrevet, efter du har slået Afslør til i appen. Når funktionen er slået til, markeres alle udskrifter automatisk, så de virker med Afslør.

#### Sådan udføres en scanning:

- 1. Swipe til "Afslør"-tilstanden fra Sprocket-kameraet.
- 2. Centrer din Sprocket-udskrift i kameravinduet. Du vil derefter se en animation, der viser, at der scannes.
	- Sørg for, at fotoet er godt belyst for at undgå scanningsfejl.
	- Hvis du trykker på udløserknappen, nulstilles Afslør-knappen, så den er klar til at starte forfra.

#### Videoer og Afslør

Udskriv et videobillede med Afslør-appen, og afspil videoen, når den scannes! Alle videoer fra en social kilde eller et galleri samt Apple Live Photos™ kan bruges. Videoer på sociale medier kan kun afspilles i 24-48 timer.

- 1. Åbn videoen i eksempelvisning, tryk på tilstanden "Rammer" for at vælge en ramme, og tryk derefter på udskriftsikonet.
- 2. Brug Afslør-tilstanden til at scanne billedet, når udskrivning er færdig, og se din video igen lige fra det udskrevne foto. Du kan også dele det med en ven.

#### Magiske rammer og Afslør

Føj en magisk ramme til et foto, og se den afsløre skjulte skatte, når den scannes i Afslør-tilstand. Vælg en Magic Frame fra sektionen Frame (Ramme) i fotoeditoren. Vælg mellem almindelige hverdagsrammer samt sæsonbestemte og tematiske muligheder. Scan med Afslør, og se rammen komme til live.

#### Hurtig redigering

Brug Hurtig redigering, hvis du har travlt og ønsker en flot udskrift med ét tryk. Med ét tryk kan du anvende en række ændringer, filtre og udsmykninger på dit Sprocket-foto før udskrivning. I menuen Rediger skal du trykke på  $\lceil \nabla \rceil$ for at få vist rammer og dekorationer, som er lavet på forhånd. Disse opdateres på samme måde som klistermærker og rammer. Tjek de nyeste muligheder inden for Hurtig redigering med jævne mellemrum.

Med Hurtig redigering kan du også hurtigt vælge en ramme og et klistermærke og tilføje tekst eller justere designet, så det passer til dine behov.

#### Fliseudskrivning

- 1. Tryk på "Tiles" (Fliser) i eksempelvisningen.
- 2. Vælg dit ønskede mønster i sektionen Tiles (Fliser). Fliseinddelte fotos kan udskrives i formaterne 2 x 2 eller 3 x 3.

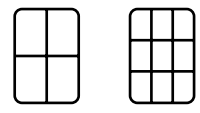

- 3. Saml de udskrevne fotos for at skabe en stor fliseinddelt mosaikudskrift!
	- Tryk på den notifikation, der vises, når du har udskrevet, for at se udskriftskøen.

#### Light Touch-kort og mærker (kun HP Sprocket Studio)

Ligesom med redigeringer ved hjælp af hurtige handlinger kan du let oprette og udskrive et kort eller et gavemærke ved hjælp af vores Light Touch-funktion. Vælg et af vores klargjorte design med rammer og klistermærker. Tilføj en besked eller dit navn i designet, og tryk på "Udskriv" – så er du klar til at glæde andre med et særligt fotokort.

#### Oprettelse af brugerdefinerede klistermærker

- 1. Skab din egen tegning eller krusedulle, der skal føjes til en Sprocket-udskrift.
- 2. Vælg $\langle \cdot \rangle$ i menuen Edit (Rediger) for at åbne galleriet med klistermærker.
- 3. Vælg plustegnet i nederste venstre hjørne.
- 4. Udfyld rammen med din tegning, og tryk på skærmen.
	- Dine brugerdefinerede klistermærker gemmes i galleriet med brugerdefinerede klistermærker, der er placeret ud for plusikonet i galleriet med klistermærker.
	- Brug et langt tryk på et klistermærke for at slette det fra galleriet med brugerdefinerede klistermærker.
	- Brug et langt tryk på galleriet med brugerdefinerede klistermærker for at slette hele mappen.

## Brug af udskriftskø $\stackrel{\downarrow}{=}$

Med Print Queue kan du gemme fotos, der skal udskrives senere, og sende på hinanden følgende udskrifter til enheden. Hvis du bruger HP Sprocket, HP Sprocket 2-in-1 og HP Sprocket Plus, kan du se dine fotos i **udskriftskøen**.

Hvis du bruger HP Sprocket 200 og HP Sprocket Studio, kan du anbringe dine fotos i to køer, før de udskrives! Først sendes de fotos, der er klar til at blive udskrevet, til **appkøen**. I appkøen samles billeder for at blive sendt til printeren (selv hvis du ikke er tilsluttet på det tidspunkt); dette er deres behandlingsstation. Når vi har Bluetooth-forbindelse til en printer, overføres dine udskrifter til **udskriftskøen** for at blive udskrevet. Hvis du allerede er tilsluttet en Sprocketprinter, når du sender udskriften, lander dine udskrifter i appkøen og overføres til udskriftskøen.

I Sprocket-appen kan du se både appkøen og udskriftskøen ved at trykke på ikonet for udskriftskøen i Sprocket-appens navigationslinje eller udskriftsikonet på eksempelskærmen, når der er fotos i udskriftskøen.

• Sæt fotos i kø offline til senere udskrivning! Send udskrifter til din HP Sprocket, mens du er på farten. Når du er klar til udskrivning, skal du oprette forbindelse til en Sprocket-printer og åbne udskriftskøen. Udskrifterne i køen udskrives, når der oprettes forbindelse igen, og du trykker på knappen "Play".

- Send flere og sammenhængende udskrifter. Udskrifterne vises i køen i den rækkefølge, de blev sendt i. Du kan omarrangere billedrækkefølgen i appkøen, før et foto udskrives, ved langsomt at swipe til højre på fotoet på listen. Dette flytter fotoet til toppen.
- Du kan slette en udskrivning fra appkøen ved langsomt at swipe til venstre på det i kølisten.
- Se udskriftskøen ved at vælge ikonet for udskriftskøen i hovedmenuen. Appen navigerer også dertil, når der er sendt flere udskriftsopgaver.
- Når du er tilsluttet en printer, kan du være vært for eller deltage i en delt kø. Se "Delt udskriftskø" for at få flere oplysninger.

- Der kan være 10 fotos i udskriftskøen på én gang og op til 16 fotos i appkøen.
- Tryk på ikonet med stopuret for at udskrive de seneste 5 billeder igen.

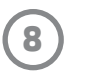

#### **Et overblik ...**

Appkøen viser de fotos, der venter på at blive sendt til printeren. Disse fotos befinder sig i Sprocket-appen og venter på at blive overført til printeren. Appkøen kan opbevare udskrifter, når du ikke er tilsluttet din Sprocket.

Udskriftskøens liste angiver de fotos, der er blevet overført til printeren, når du er tilsluttet. De står forrest i køen til udskrivning.

#### Delt udskriftskø (HP Sprocket 200, HP Sprocket Studio og HP Sprocket Select)

Med Delt udskriftskø kan flere personer sende billeder til én printer samtidig. Scan printerlåget med tilstanden Afslør for at se en AR-visning af de fotos, der snart udskrives (få flere oplysninger i Et hurtigt overblik over udskriftskøen). Med tilstanden Afslør kan du også se en AR-visning af de brugere, der har oprettet forbindelse.

Mens dine venner udskriver, kan du også se en farve i udskriftskøen for hvert enkelt foto, der er sendt til udskrivning. Cirklen får tildelt en farve, efterhånden som hver person udskriver til den delte kø. Printeren lyser med denne farve, når personens fotos udskrives. Op til tre brugere kan oprette forbindelse samtidig.

#### Delt Sprocket-begivenhed

Med Sprocket-appen kan du hurtigt organisere dine festfotos, mens du har forbindelse til din Sprocket-printer, ved at lave en Delt Sprocket-begivenhed og invitere dine venner til at være med. Alle, der deltager i albummet og udskriver med en HP Sprocket, får deres fotos arkiveret med Google Fotos. Det er en enkel metode til at sikre, at alle deltagerne får alle de fede billeder.

Tryk på ikonet til højre for cirklen i midten i Google Fotos-galleriet. Som førstegangsbruger vil du blive bedt om at oprette en Delt Sprocket-begivenhed og oprette dit delte Google-album. Som regelmæssig bruger vil du blive bedt om at give din begivenhed et navn med det samme.

Giv din begivenhed et navn, vælg varigheden, og inviter gæster til at udskrive og bidrage til det delte album. Når begivenheden er forbi, kan du gense de fotos, der blev udskrevet, ved at åbne den sociale kilde, Google Fotos, i Sprocket-appen og finde begivenhedsmappen.

#### Tilpas din printer (HP Sprocket 200, HP Sprocket Studio og HP Sprocket Select)

Du har mulighed for at tilpasse din printer, hvis du bruger HP Sprocket 200 og HP Sprocket Studio. Du kan ændre den LED-farve, der vises, når dine fotos bliver udskrevet, eller hvis din printer er ledig, og give din printer et nyt navn (du kan endda bruge emojier). Dette kan gøres, når du konfigurerer enheden med guiden eller i Sprocket-appens enhedsindstillinger.

#### Indbakkemeddelelser og -beskeder

Sprocket-appen tilføjer hele tiden nye, sjove funktioner! Hold dig ajour med Sprocket-oplevelser ved at læse vores meddelelser og beskeder i Sprocket-appens indbakke. Aktivér beskeder i Sprocket-appen for at få opdateringer, tips og oplysninger om nye funktioner.

• Kig efter den blå prik på ikonet for Sprocket-appen på startskærmen. Den betyder, at du har en ny ulæst besked!

#### Foto-id

Brug Sprocket-appen til at tage et billede til dit foto-id-kort eller dit pas. Åbn Sprocket-kameraet, og swipe til tilstanden "Foto-id". Følg vejledningen på skærmen, når du skal vælge en baggrund, fjerne tilbehør og centrere dit eller din vens ansigt. Vær opmærksom på, at nogle fotodimensioner kun kan udskrives på udvalgte Sprocket-printere. Vælg de

rigtige dimensioner til dit ønskede foto.

Sprocket-printerens Foto-id-tilstand viser tips til, hvordan man tager et formelt foto. Vi kan ikke garantere, at fotoet vil blive godkendt af alle myndigheder, der kræver et officielt foto. Du skal selv kontrollere, om fotoet overholder de relevante krav.

#### Fotocollage

Opret og udskriv en collage ved hjælp af din Sprocket. Vælg fotos til din collage i dine gallerier. Vælg et gittermønster til dine billeder, og tryk på "Udskriv". HP Sprocket Studio kan udskrive collager bestående af +5 fotos. Alle andre sprocketprintere kan udskrive collager med op til 4 fotos.

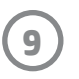

#### Et hurtigt overblik over udskriftskøen (HP Sprocket 200, HP Sprocket Studio og HP Sprocket Select)

Scan toppen af din HP Sprocket 200 og HP Sprocket Studio med appen for at få et hurtigt overblik over AR-udskriftskøen. I denne kø kan du se, hvilke udskrifter der venter i kø for at blive udskrevet, se den tildelte farve for den, der sendte udskriften, og se, hvor mange personer der har forbindelse til printeren. Du kan også se oplysninger om din powerbanks status og eventuelle beskeder om enhedsstatus (f.eks. en fejlmeddelelse, udskriftsstatus osv.).

Scan toppen af din enhed på samme måde som et udskrevet foto for at se skjult indhold.

- 1. Åbn Sprocket-appens kamera fra din gallerivisning.
- 2. Åbn Afslør i Sprocket-appens kamera (den vises med denne som standard, når den åbnes).
- 3. Kontrollér dine omgivelsers lysforhold. Der skal være lyst og uden skær eller stærke skygger for, at funktionen virker bedst muligt.
- 4. Hold din mobilenhed direkte hen over og parallelt med mønsteret på printerdækslet, cirka 15 cm over Sprocket-printeren. Hold telefonen stille, indtil du ser en animation blive afspillet på skærmen.
- 5. Når animationen vises, kan du flytte og dreje din telefon lidt for at se genstandene fra en anden vinkel.

**Bemærk**: Fjern en eventuel beskyttelsesfilm fra printeren før scanning.

### Særligt appindhold (kun HP Sprocket Select)

Opret forbindelse til en HP Sprocket Select-printer for at få adgang til særlige klistermærker, rammer og andet indhold, der kun er tilgængeligt for den printer. Hvis du tilføjer dette eksklusive indhold til et foto og derpå skifter til en anden printer, forsvinder indholdet fra dit foto.

#### Tag til udskrivning

Når du er logget på Instagram eller Facebook med sprocket-appen, kan du filtrere dine Instagram- og Facebookgallerier for tidligere taggede fotos. Slå dine billeder op på Facebook eller Instagram, og markér dem med et hashtag efter eget valg. Når du er klar til at udskrive, skal du åbne sprocket-appen og logge på din Facebook- eller Instagramkonto, hvis du ikke allerede har gjort det.

Tryk på tagikonet i galleriet på det sociale medie, og indtast i indtastningsfeltet det hashtag, der bruges på de fotos, du vil filtrere efter. Sprocket-appen indlæser de taggede billeder, så du nemt kan se, redigere og udskrive dem.

#### Varemærker

iPad, iPad Air, iPad Pro, iPad mini, iPhone og iPod touch er varemærker tilhørende Apple Inc., registreret i USA og andre lande. App Store er et servicemærke tilhørende Apple Inc.

Android og Google Play er varemærker tilhørende Google Inc. Google og Google Logo er registrerede varemærker tilhørende Google Inc.